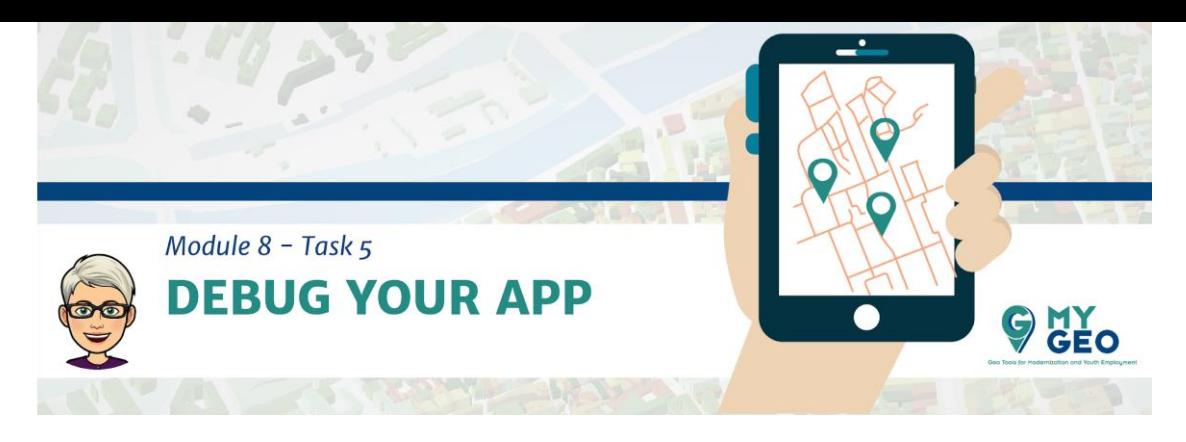

## **Previamente… Módulo 8 - Task 4**

## **Depurar (Debug) tu App**

Ahora es el momento de introducir la app en tu dispositivo real

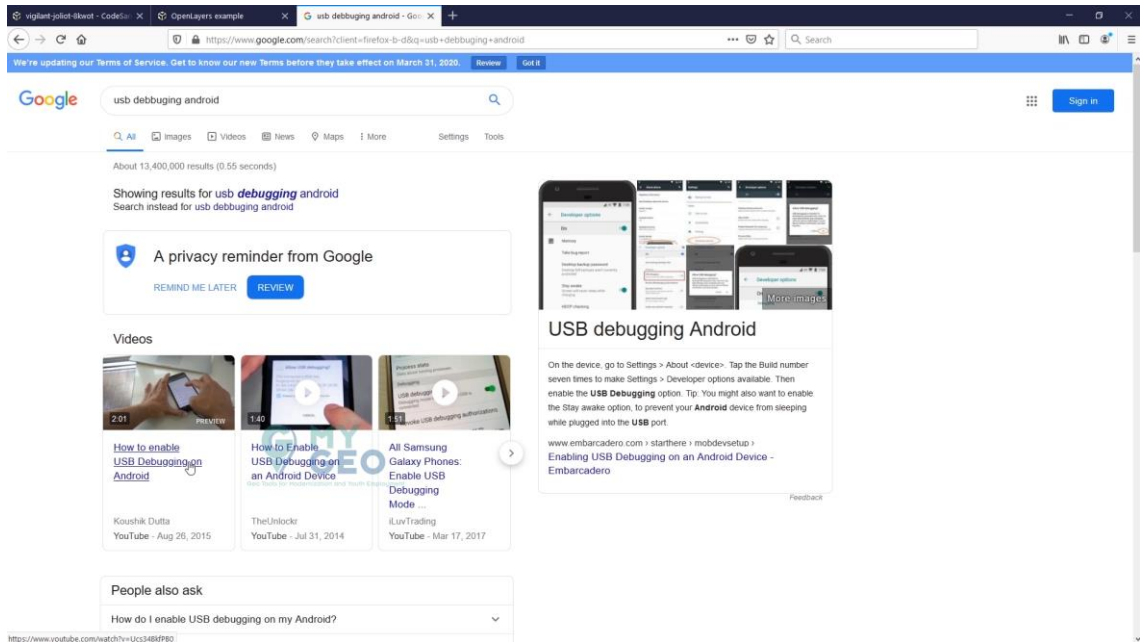

Te recomendamos que encuentres un video de Youtube que te explique como depurar USB Android (USB debugging Android)

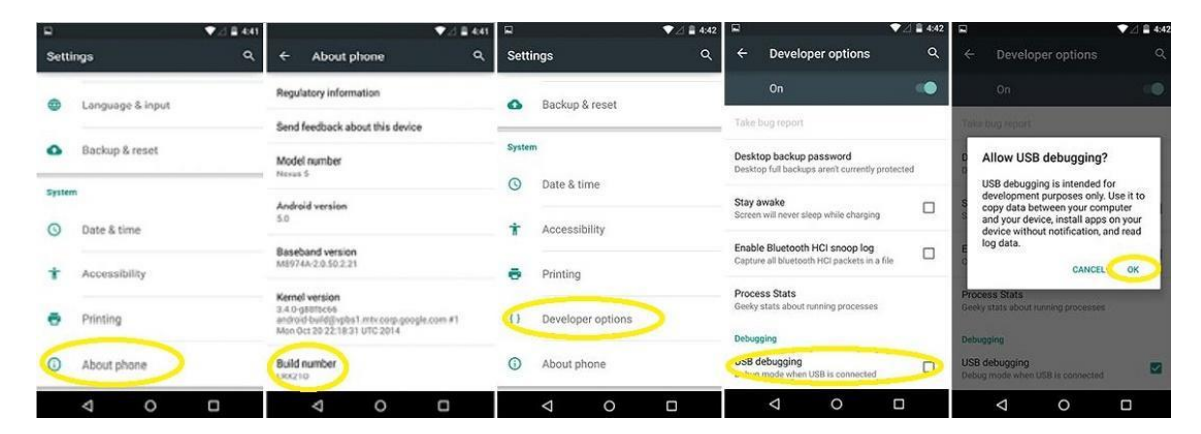

You have to connect your phone with the USB cable to your computer and activate developer options and allow USB debugging option.

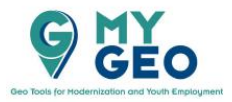

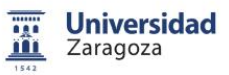

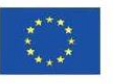

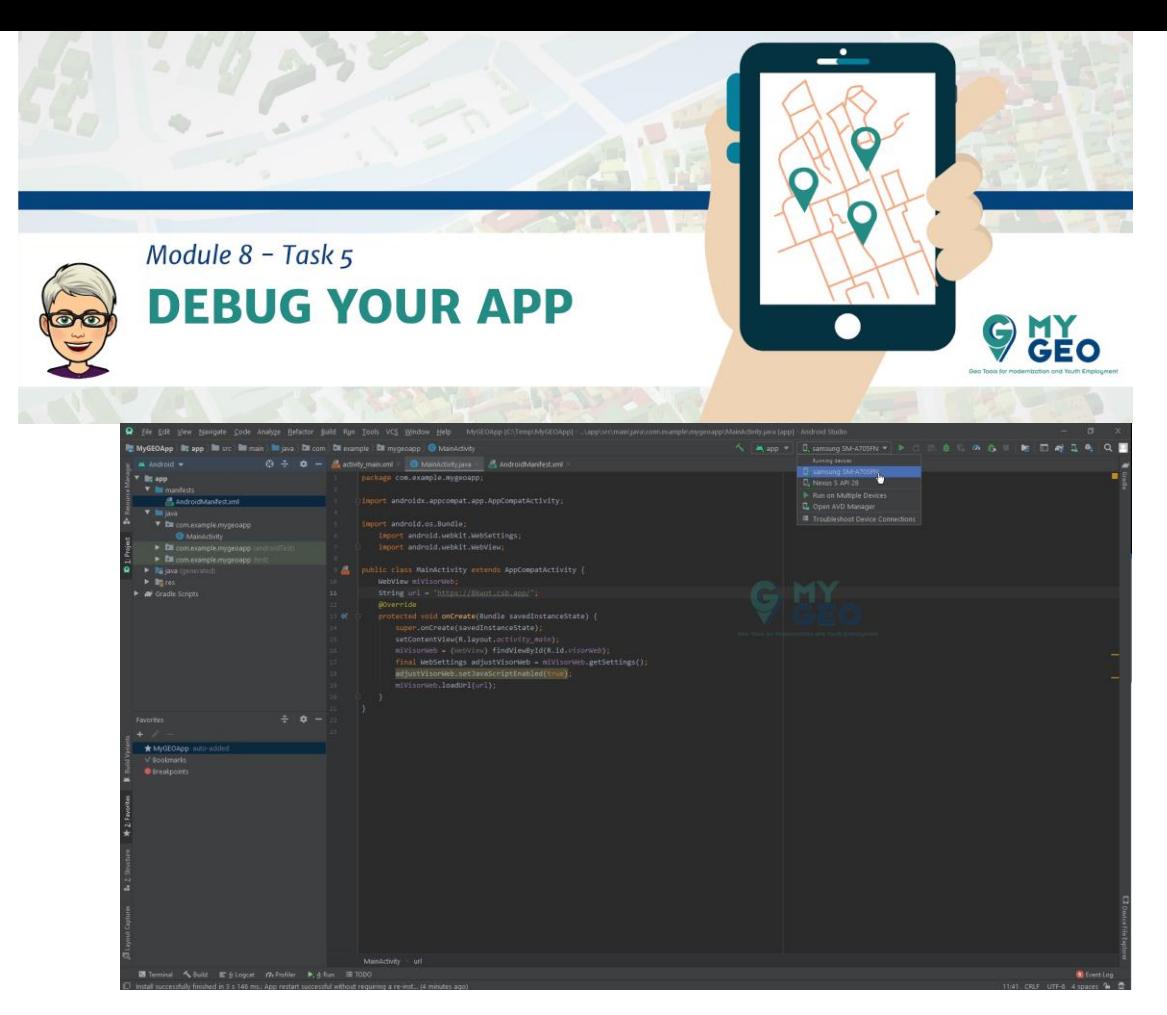

Una vez permitido deberías volver al Android Studio.

Ahí puedes ver que al lado de tu Nexus S virtual está también tu dispositivo móvil real.

Selecciónalo en la lista y corre la app.

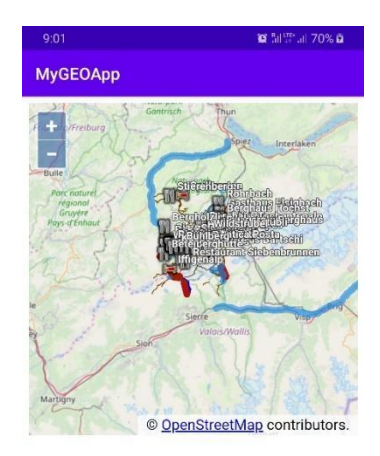

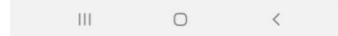

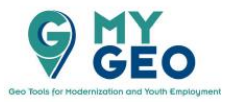

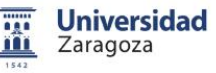

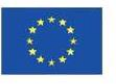

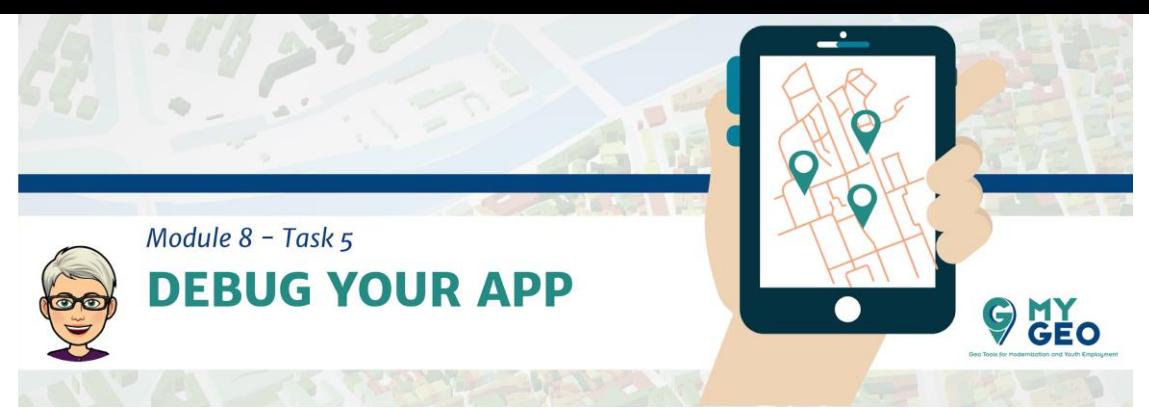

Como resultado, la app aparece en tu dispositivo móvil.

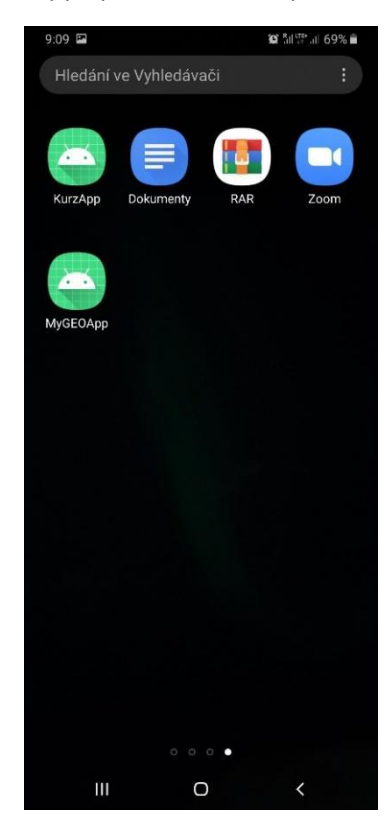

Puedes encontrar el icono en tu pantalla y usar la App incluso cuando el móvil esta desconectado del ordenador.

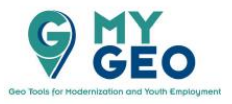

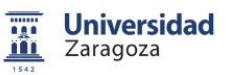

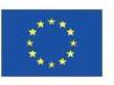